Reacts peut être utilisé pour faciliter les consultations à distance avec votre professionnel de la santé. Cette fiche présente les étapes pour se connecter à un rendez-vous virtuel.

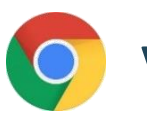

## **TÉLÉSANTÉ**

## *Reacts Web Réseau québécois de la télésanté (ordinateur)*

## **A- Se connecter à Reacts**

**Important** : Vous devez au préalable créer un compte à partir du courriel d'inscription envoyé par votre professionnel de la santé.

Ouvrez le lien<https://reacts.com/fr/account/login> dans le navigateur Web Google Chrome.

- 1. Saisissez votre adresse courriel et votre mot de passe.
- 2. Cliquez sur **Me connecter**.

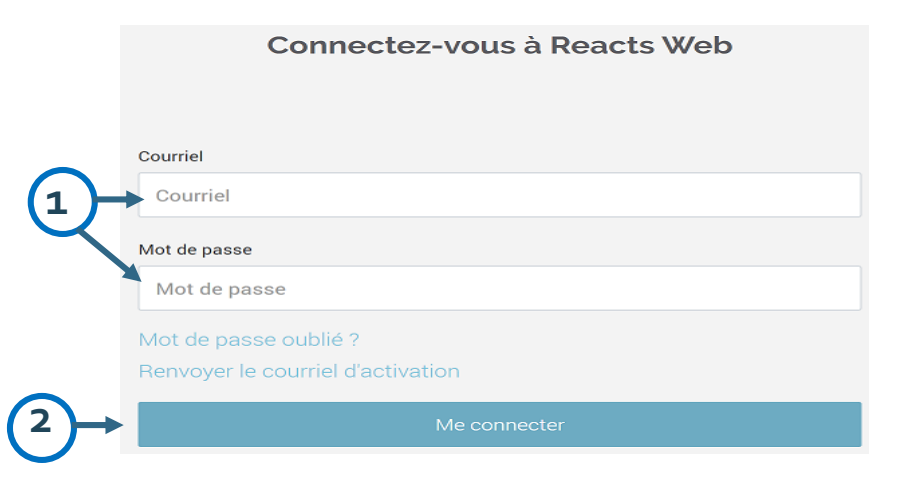

- 1. Cliquez sur **Mes rendez-vous**.
- 2. Choisissez le rendez-vous à joindre en cliquant sur le chevron encerclé.

Une fenêtre s'ouvre et vous êtes invité à tester vos paramètres audio et vidéo. Si tout fonctionne :

- 3. Cliquez sur **Appliquer**.
- 4. Cliquez sur **Entrer dans la salle d'attente virtuelle**.

**4**

**https://telesantequebec.ca** *Dernière mise à jour : 28 août 2020*

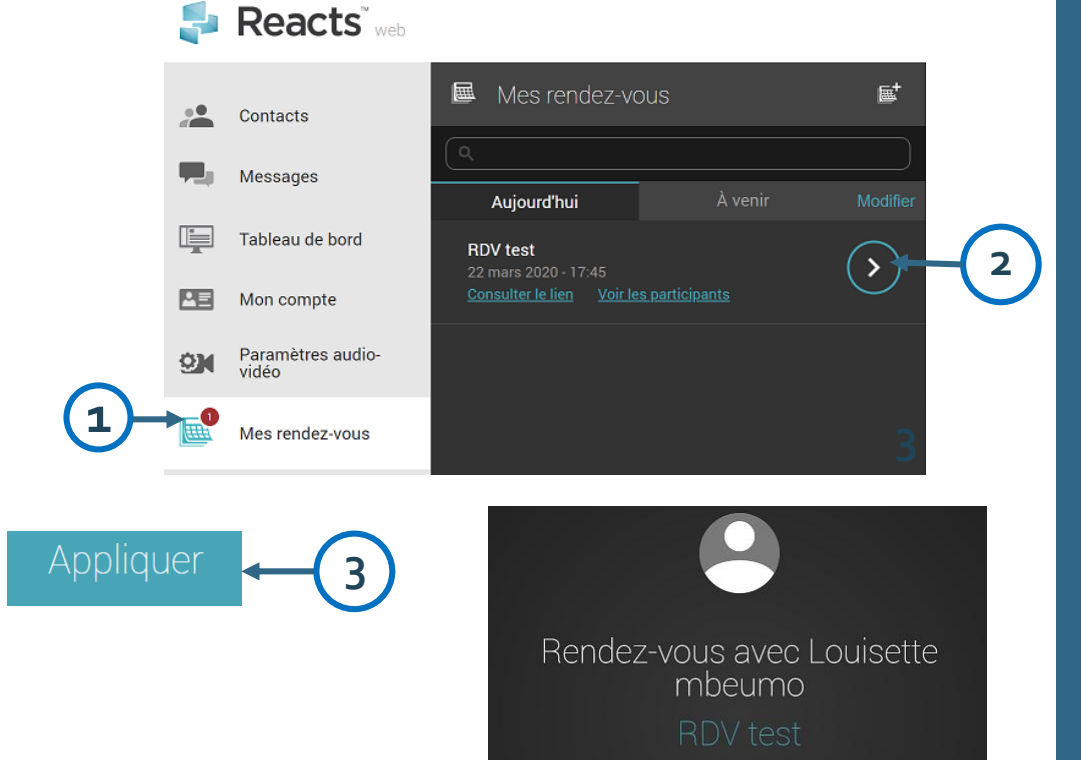

Date de début: dimanche 22 mars 2020 - 17:45

*Guide du patient Connexion à un rendez-vous virtuel*

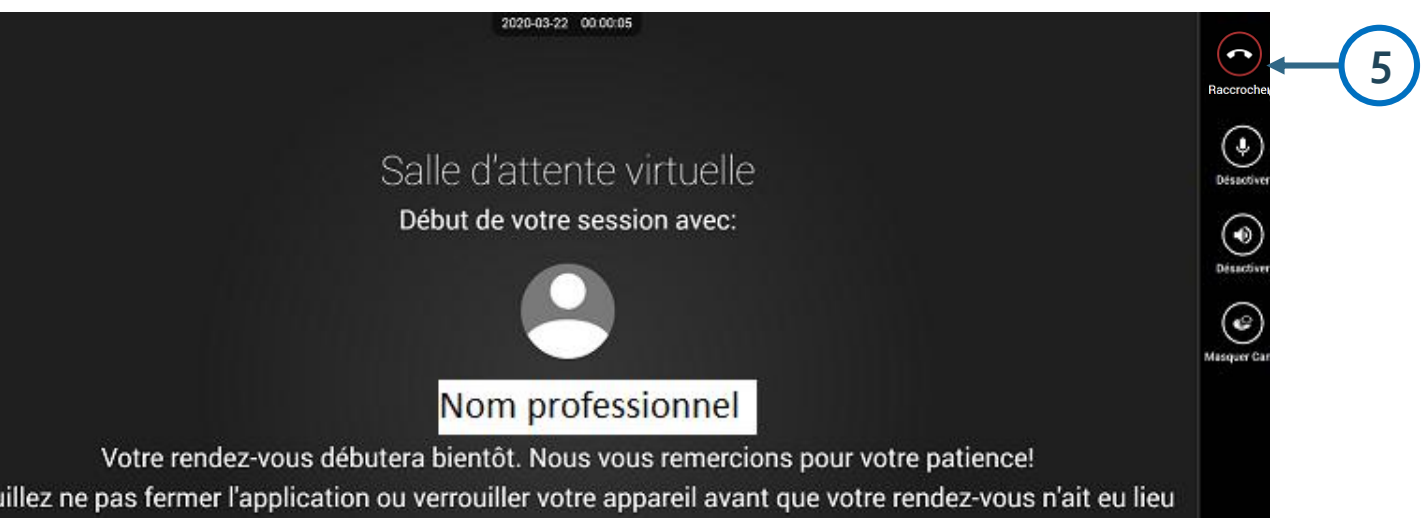

Si le professionnel n'est pas encore connecté, un message s'affiche pour vous demander de patienter.

Une fois que vous et votre professionnel de la santé êtes connectés, la rencontre virtuelle s'ouvre et vous pouvez amorcer la communication.

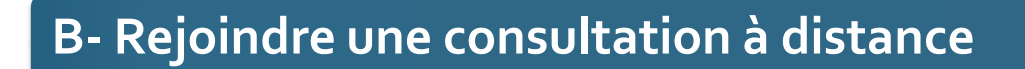

5. À la fin de la rencontre, cliquez sur **Raccrocher** pour terminer la rencontre.

## **Message d'attente**

**Vous devez utiliser le navigateur Web Google Chrome.**